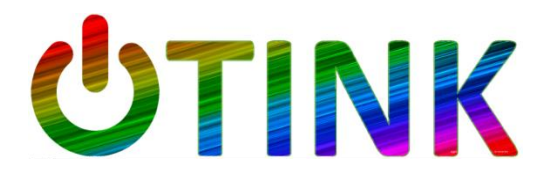

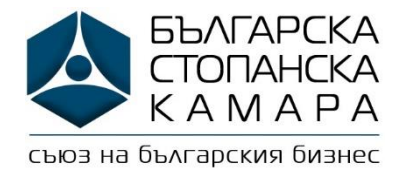

## **Как да се регистрираме в UTink?**

- 1. Посетете сайта: [www.utink.eu](http://www.utink.eu/)
- 2. В секцията "За бизнес клиенти" натиснете върху "UTink 1 Услуга"
- 3. Попълнете данните в прозореца "Регистрация":
	- a. **имейл**,
	- b. **парола** (създайте си парола само за този сайт),
	- c. **име и фамилия** на представляващия фирмата,
	- d. **име на компанията ВАЖНО** след името на компанията посочете от коя браншова или регионална структура е.
	- e. **ЕИК** (БУЛСТАТ)
- 4. На посочения от вас имейл ще получите потвърждение за регистрацията и линк, който трябва да натиснете, за да потвърдите валидността на имейла
- 5. Ще се отвори нов прозорец "Вход", в който следва да попълните имейла и паролата за сайта
- 6. След като натиснете бутона "Вход" ще видите в дъното на екрана бутон <mark>"Свали</mark> договор" – натиснето го и разпечатайте приложения договор и пълномощно
- 7. Попълнете данните в договора и пълномощното
- 8. Заверете пълномощното при нотариус (6 лв.)
- 9. Сканирайте попълнения договор, нотариално завереното пълномощно и последната ви фактура за електричество и ги изпратете на имейл: [office@utink.eu](mailto:office@utink.eu)
- 10. Очаквайте обаждане от представител на Фючър Енерджи